## ドメイン指定受信設定方法【docomo】

ドメイン指定受信や、指定拒否をしている場合、予約システムからのメールを受信できない場合がござい ます。ご登録の前にご確認ください。ドメイン指定受信の設定につきましては、以下を参考に設定してく ださい。

※現在の設定や機種、携帯電話会社の設定変更等によって、設定の方法が異なる場合がございます。ご不明な点は各機種取扱説 明書をご覧頂くか、販売店もしくは提供元にお問い合わせ下さい。※パソコンでのドメイン指定受信方法はお使いのメールソ フトやサービス提供会社指定の設定方法で行って下さい。

### docomoのスマートフォンをお使いの方

メールアプリ メール設定 その他 メール全般の設定

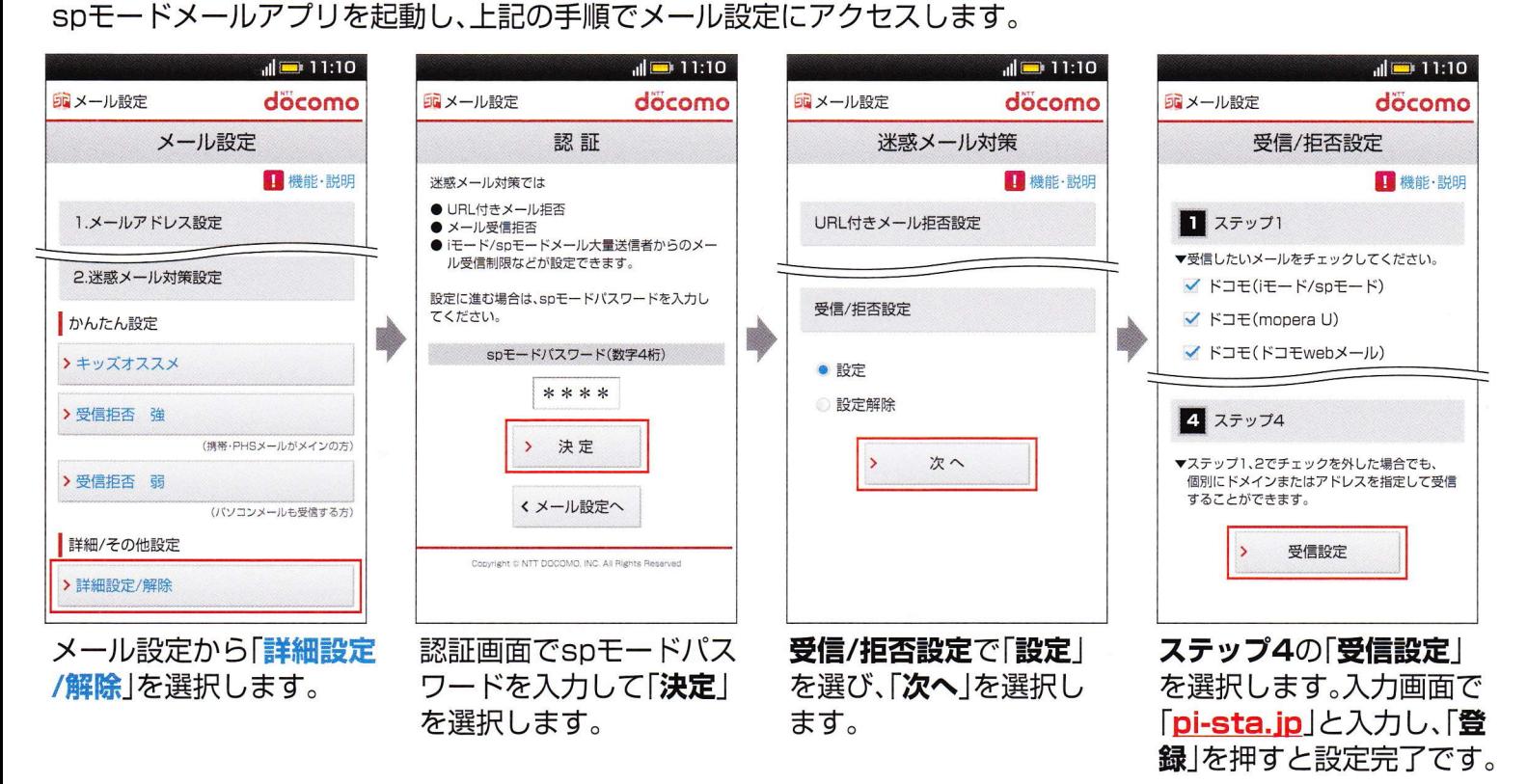

### docomoの携帯電話をお使いの方

セスします。

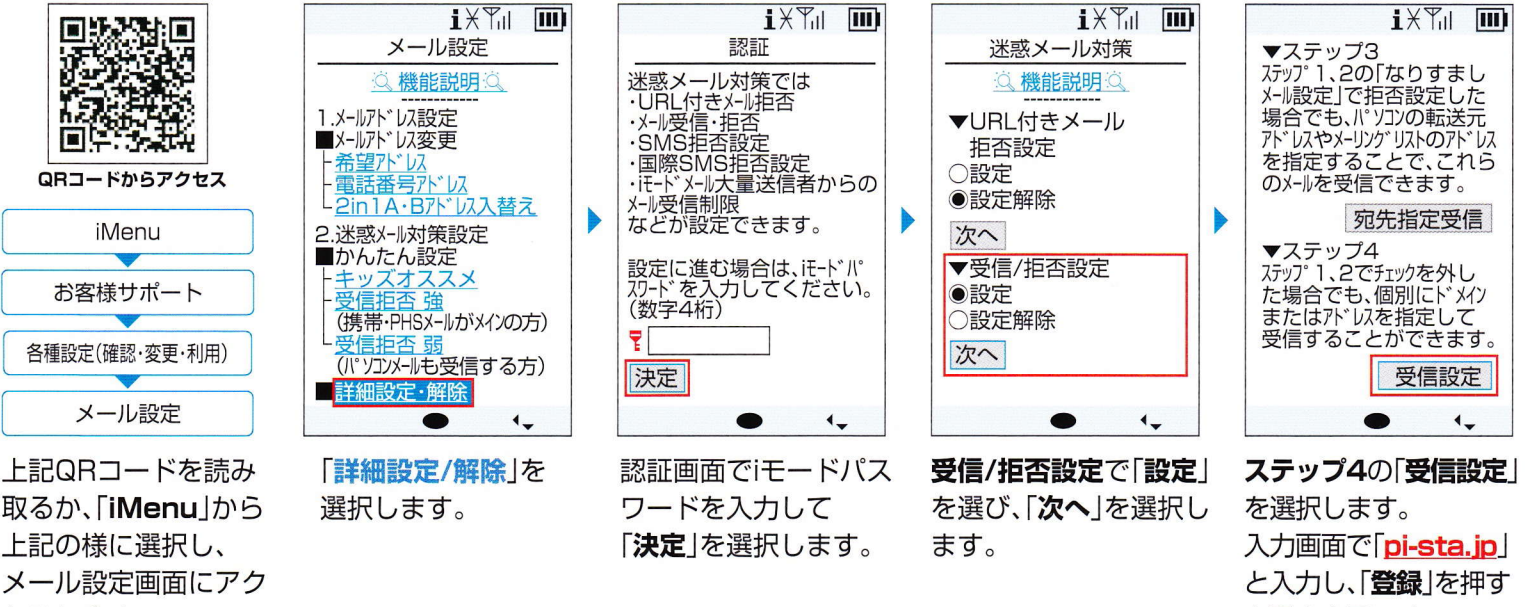

と設定完了です。

## ドメイン指定受信設定方法【au】

ドメイン指定受信や、指定拒否をしている場合、予約システムからのメールを受信できない場合がござい ます。ご登録の前にご確認ください。ドメイン指定受信の設定につきましては、以下を参考に設定してく ださい。

※現在の設定や機種、携帯電話会社の設定変更等によって、設定の方法が異なる場合がございます。ご不明な点は各機種取扱説 明書をご覧頂くか、販売店もしくは提供元にお問い合わせ下さい。※パソコンでのドメイン指定受信方法はお使いのメールソ フトやサービス提供会社指定の設定方法で行って下さい。

### **日凵のスマートフォンをお使いの方** 迷惑メールフィルターが設定できるのは **Ex-ID** Eメール設定 アドレス変更·その他の設定 ▶ 迷惑メールフィルター [@ezweb.ne.jp]アドレスのメールのみです。 ※iPhoneの場合、【Safari】→ 【ブックマーク】→ 【auお客様サポート】→ 【iPhone設定ガイド】→ 【通常設定はこちら】→ 【EZwebメール各種設定】→ 【設定画面へ】→<br>【メール本文に「1234」を入力し送信】→ 【自動返信メール内のアドレスをクリック】→ 【Eメールアドレス変更、迷惑メールフィルター、自動転送】→ 【迷惑メールフィルター】となります。 「Eメールメニュー」から上記の手順で迷惑メールフィルター設定画面にアクセスします。  $\frac{36}{10}$  (3) 11:10  $\frac{30}{10}$  = 11:10  $\frac{30}{10}$  ( 11:10  $\frac{m}{\| \cdot \|}$  (  $\blacksquare$  11:10  $\mathbf{B}$ 霖  $\mathbf{a}$  $\mathbf{d}$ ★設定確認★ 指定受信顺利的定 指定受信取設定 以下の指定先からのメールを受信します。 ■迷惑メールおまかせ規制 登録数(1/200) 指定したアドレスから送信されたメールを優先受信 →迷惑メールを大幅に削減できます!!個別設定 前ページ 次^--する事ができます [指定受信!]入] より設定して下さい。 登録 (1/10ページ) 「現在設定しない」 追加  $\blacksquare$ ソタン設定 ●設定する  $(1/10 \times -27)$ [pi-sta.jp] 迷惑メールフィルターの設定をカンタンに設定できます。 設定しない pi-sta.jp よろしいですか? ■詳細設定 設定を変更する場合は、次へお進み下さい。 迷惑メールフィルターの設定を細かい条件を指定して 登録 設定できます。 ※転送/なりすましくしを受信する場合は 再設定 **College** S. こちら └ 指定受信リスト設 次へ レアドレス帳受信設定 戻る 現在の設定確認、解除ができます 前^ -ジ 次ページ ■PC設定用ワンタイムパ スワード 発行 登録  $(1/10 \times -3)$ >>設定にあたって 詳細設定から 「設定する」を選択し、 入力欄に「pi-sta.jp」を 「登録」ボタンを押すと、 入力し、「登録」を選択 「次へ」を選択します。 完了画面が表示され、 「指定受信!!入設定 |を 設定が完了します。 します 選択します。 3Uの携帯電話をお使いの方  $Y_{\text{ill}}$  $\overline{\mathbf{m}}$ Ŧл m **THE**  $\mathbf{Y}_{\mathrm{d}}$ **THE** Yul 送信等メールフィルター 【指定受信!]入設定】 ★設定確認★ Eメールメニュー(図) 【指定受信以股定】 以下のアドレスからのメールを受信しま<br>す。 カンタン設定 指定したアドルからのメールを<br>受信します。 次のアドレスからのメールを受信します。 迷惑メールフィルターの設定をカンタンに 登録数(1/200) Eメール設定 設定できます。 [現在無効にする]<br>●有効/リスト編集する<br>○無効にする [指定受信リスト]<br>(1/10ページ) 前ページ 次ページ 追加<br>[pi-sta.jp] ■詳細設定 メールフィルター(※1) 登録 Þ b 設定を変更する場合は、次へお進<br>み下さい。 迷惑メールフィルターの各種設定を  $(1/10^{\circ} - \hat{y}^{*})$ よろしいですか? 行えます。 迷惑メールフィルター ※なりすまし規制を設定して自動<br>転送メールを受信する場合はこちら pi-sta.in 登録 信リスト ※1:機種によっては、「その他の設 指定拒否 次へ 定」の後「迷惑メールフィルター」と レアドレス帳受信設定 <<再設定 なる場合があります。 **OK** OK OK  $\overline{\phantom{a}}$  ok 「Eメールメニュー」 「有効/リスト編集する1を 入力欄に「pi-sta.jp」を 「登録 |ボタンを押すと、 詳細設定から 選択し、「次へ」を選択 入力し、「登録」を選択 完了画面が表示され、 から上記の手順で 「指定受信リスト設定」を 迷惑メールフィルター設定画面 選択します。 します。 します 設定が完了します。 にアクセスします。

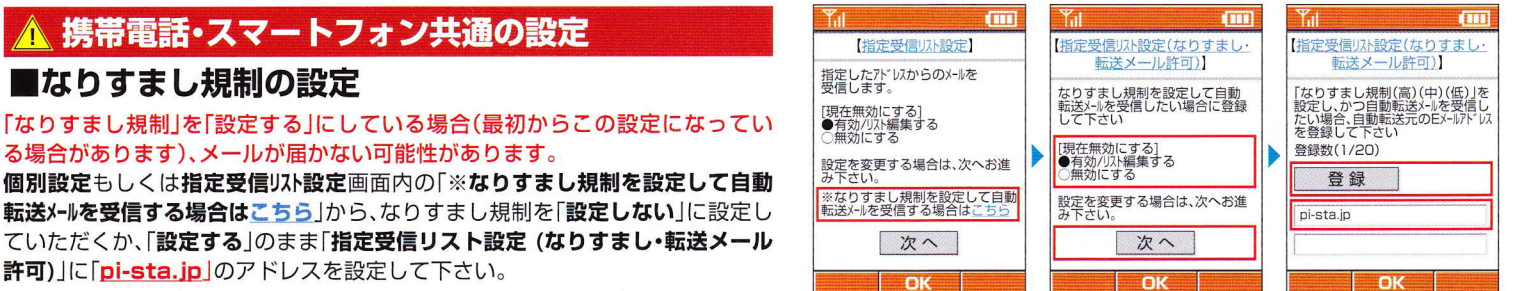

※iPhoneや海外製の携帯電話・スマートフォンをお使いの場合、設定方法が異なる場合があります。詳しくは各機種の取扱説明書をお読み下さい。 ※画面や手順は変更になる場合があります。ご不明な点は販売店にお問い合わせください。

# ドメイン指定受信設定方法【SoftBank】

ドメイン指定受信や、指定拒否をしている場合、予約システムからのメールを受信できない場合がござい ます。ご登録の前にご確認ください。ドメイン指定受信の設定につきましては、以下を参考に設定してく ださい。

※現在の設定や機種、携帯電話会社の設定変更等によって、設定の方法が異なる場合がございます。ご不明な点は各機種取扱説 明書をご覧頂くか、販売店もしくは提供元にお問い合わせ下さい。※パソコンでのドメイン指定受信方法はお使いのメールソ フトやサービス提供会社指定の設定方法で行って下さい。

### SoftBankの携帯電話をお使いの方

メール設定(SMS / MMS) ブラウザ Yahoo!JAPAN<sup>\*1</sup> My SoftBank ログイン Ы ※1.「MySoftBank」はモバイル表示の「Yahoo!JAPAN」でのみトップページメニュー内に表示されます。※iPhoneは「Safari」の「ブックマーク」からMySoftBankにアクセスできます。

標準ブラウザを起動し、上記の手順でメール設定にアクセスします。

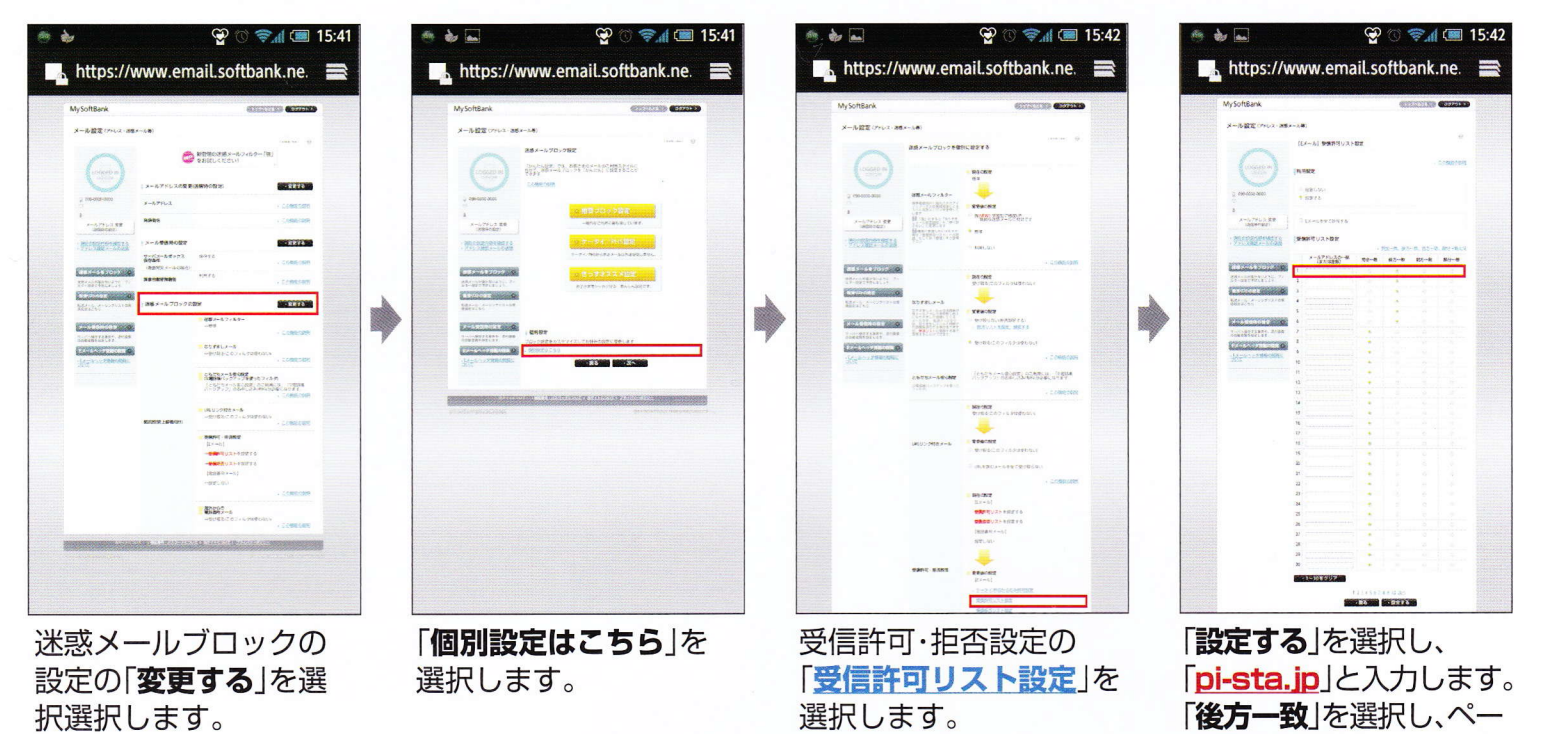

ジ下部の「設定する」を押す

押すと設定完了です。

と設定完了です。

## SoftBankの携帯電話をお使いの方

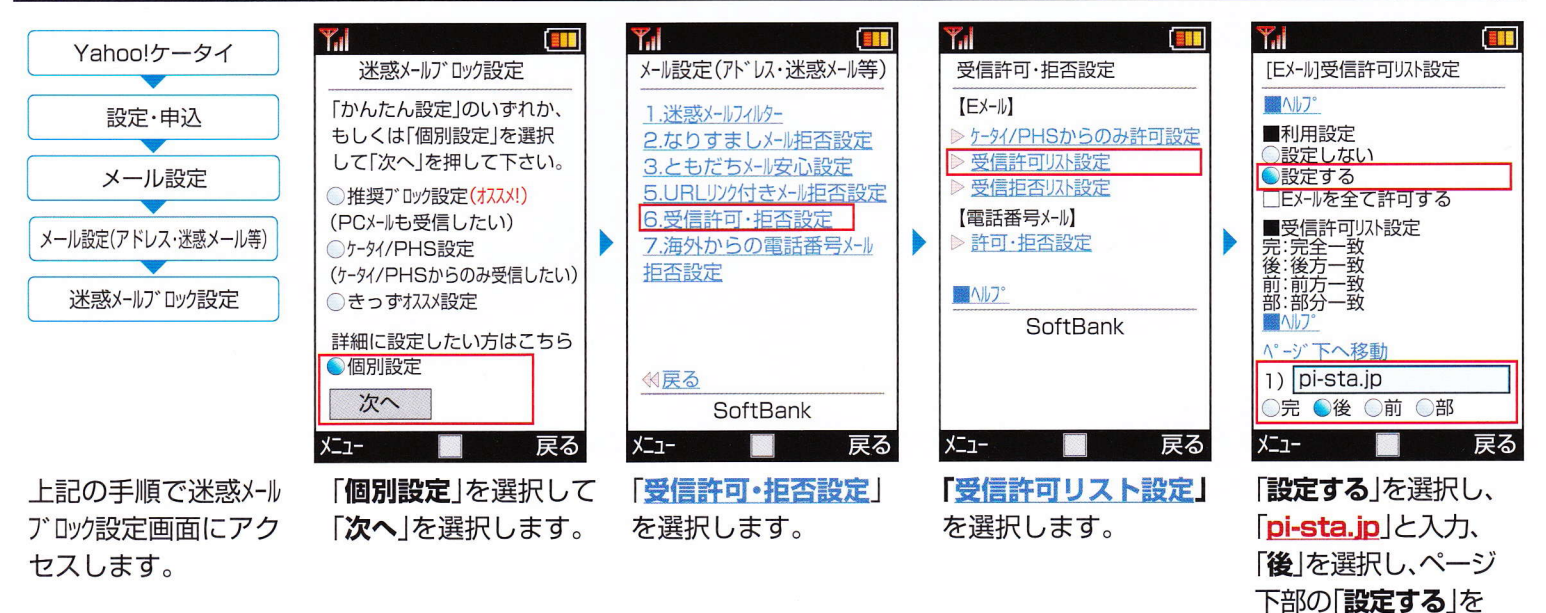

※iPhoneや海外製の携帯電話・スマートフォンをお使いの場合、設定方法が異なる場合があります。詳しくは各機種の取扱説明書をお読み下さい。 ※画面や手順は変更になる場合があります。ご不明な点は販売店にお問い合わせください。